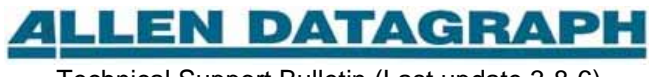

Technical Support Bulletin (Last update 3-8-6)

## Manual Contour Cutting without SmartMark Option

Abstract: This TSB shows how to send a contour cut to the cutter with CorelDraw. Requires digitizing site and firmware dated later that 1-24-03. E.g. All i-TECH cutters and Allen cutters with firmware version 2.17 or later

I used CorelDraw to make 5 6x1 rect for print.cdr which are also targets and printed this on my laser printer

I deleted 4 extra images from print image and rotated the image 90° and made the image unfilled and saved as 1 times 6xa rect for cut ro 90.cdr

I used the allendatagraph printer driver with output set to file to create the output using the options below

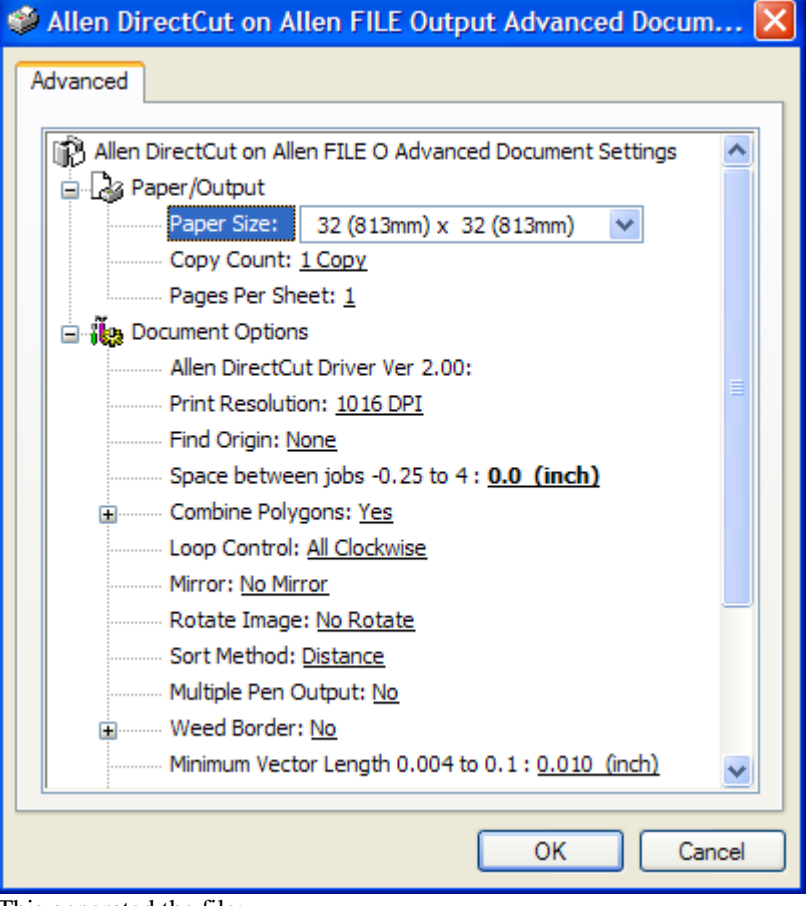

This generated the file:  $BJ1$ ;

PUPA890,127PRPD-763,0 0,5842 763,0 PA890,127; PUPA1016,0PRPD-1016,0 0,6096 1016,0 PA1016,0; PUPA1016,0PRPD; PRPU0,0; PG0;

or you can use the corel draw export function to generate this file which is equivalent.

IN; VS32,1; VS32,2; VS32,3; VS32,4; VS32,5; VS32,6; VS32,7; VS32,8; WU0; PW0.350,1; PW0.350,2; PW0.350,3; PW0.350,4; PW0.350,5; PW0.350,6; PW0.350,7; PW0.350,8; LT; SP1; PU2117 962; PD2117 7058; PD1101 7058; PD1101 962; PD2117 962; PU1991 1089; PD1991 6931; PD1228 6931; PD1228 1089; PD1991 1089; SP0;

I then opened either file with hpgl display program.

I loaded the printed sheet in cutter so 11 inch dimension went in and out. Installed digitizing site I set the com port with setup -> com port -> (select port cutter is attached to) I used the action -> digitize origin , skew, scale and send plot I joysticked to the lower right clicked on ok Cutter moved near to upper right. I jogged it a bit to get to up upper right. I clicked on ok Cutter moved near upper left. I jogged it a bit to get to upper left I changed to a knife blade I clicked on ok The cutter cut the contour.